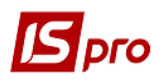

## **Зміна вартості ОЗ (переоцінка)**

В процесі роботи виникає необхідність проводити зміну вартості основних засобів. Формування документу **Зміна вартості ОЗ** проводиться в підсистемі Облік **основних засобів** в модулі **Документи руху ОЗ**.

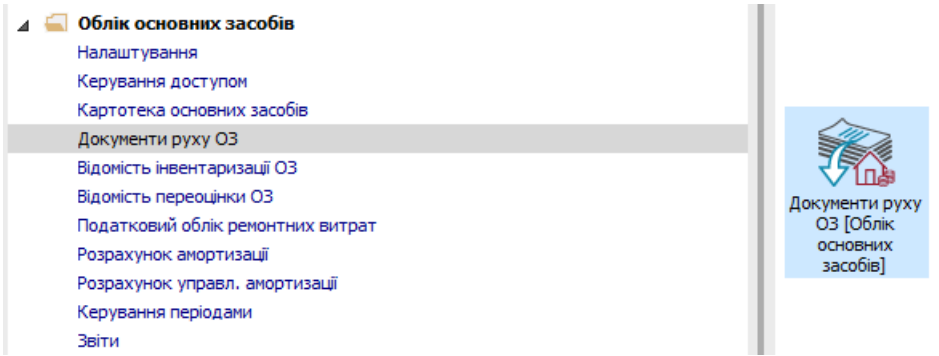

 Якщо створюється документ зі зміною нарахованого зносу, то перед його формуванням необхідно розрахувати амортизацію за поточний період, і закрити відомість, щоб амортизація за поточний період потрапила в картку. Це необхідно для правильного формування залишкової вартості до і після формування документу.

Для формування документу необхідно провести наступні дії:

- **1** У полі **Операція** обрати операцію **Зміна вартості.**
- **2** У полі **Журнал** обрати необхідний журнал. Наприклад, **Документи без журналу**.

**УВАГА!** Вид журналу **Всі журнали** використовується тільки для перегляду. Створювати документи в цьому журналі неможливо.

**3** Встановити курсор у табличну частину і по клавіші **Insert** або пункту меню **Реєстр / Створити** зробити документ зміни вартості.

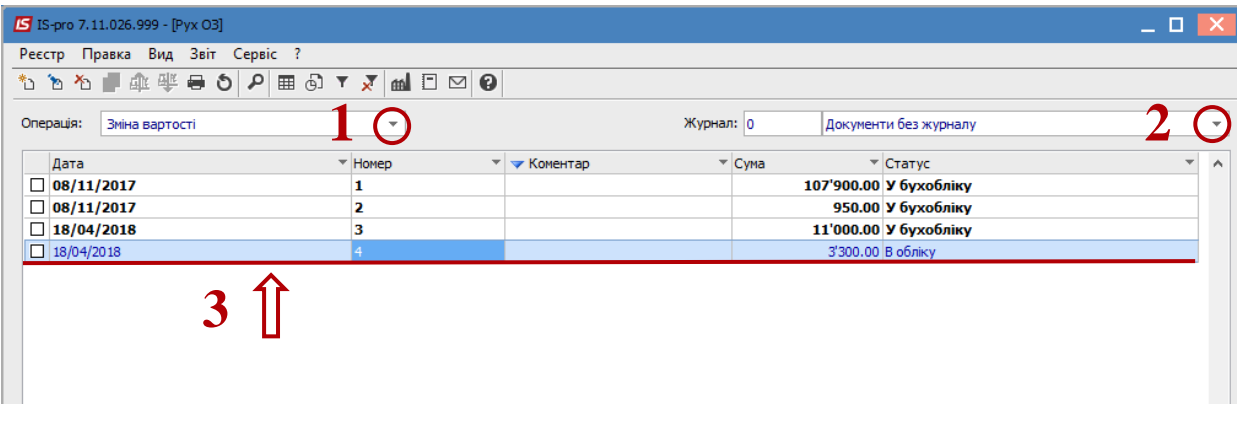

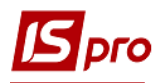

У документі **Зміна вартості** необхідно:

- Заповнити **Номер документа**.
- Заповнити **Дату документа**.
- Вибрати у полі **Бал. вартість ОПО** принцип зміни вартості у податковому обліку.
- Заповнити поле **Примітка**.
- Обрати **Картку ОЗ**.
- Обрати **Тип зміни – Збільшення або Зменшення**.
- Ввести суму зміни **первинної вартості в бухгалтерському обліку.**
- Ввести суму зміни **Зносу** (при необхідності)
- Ввести кількість місяців зміни **СКВ Бухгалтерського.**
- Ввести **Кількість** основних засобів При веденні податкового обліку заповнити наступні поля:
- Ввести суму зміни **Первинної вартості податкової.**
- Ввести суму зміни **Податкової амортизації** (при необхідності)
- Ввести кількість місяців зміни **СКВ Податкового.** При веденні управлінського обліку заповнити наступні поля:
- Ввести суму зміни **Первісної вартості Управлінської**.
- Ввести суму зміни **Управлінської амортизації** (при необхідності)
- Ввести кількість місяців зміни **СКВ Управлінського**.
- Натиснути іконку **Дискета** зберегти документ **Зміна вартості**.
- Натиснути іконку **ДТ/КТ** (синього кольору) , далі проводиться вибір типової операції (проводки).

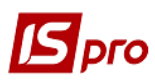

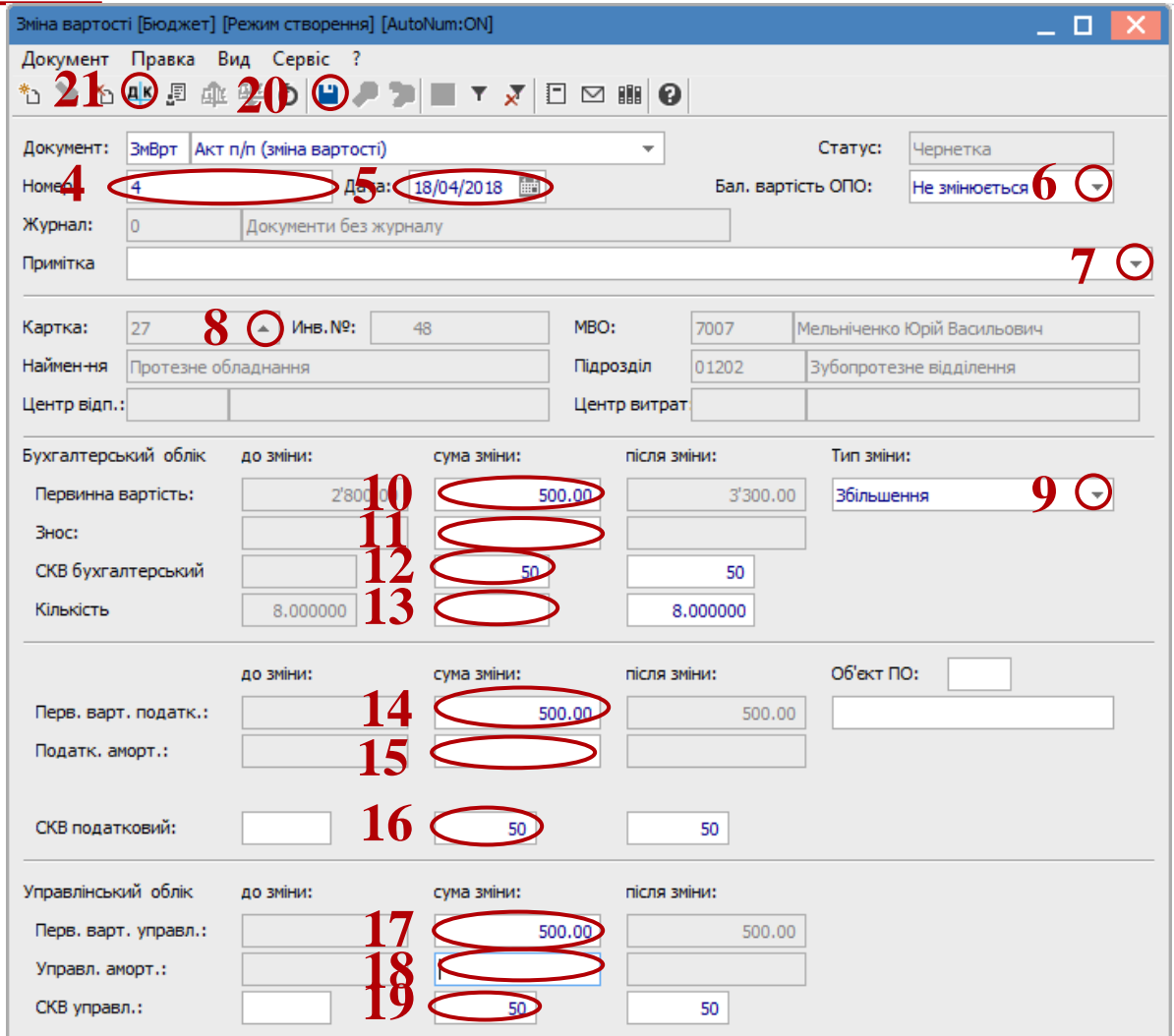

- У вікні вибрати типову операцію **– Дооцінка / Уцінка ОЗ.**
- Натиснути кнопку **ОК.**

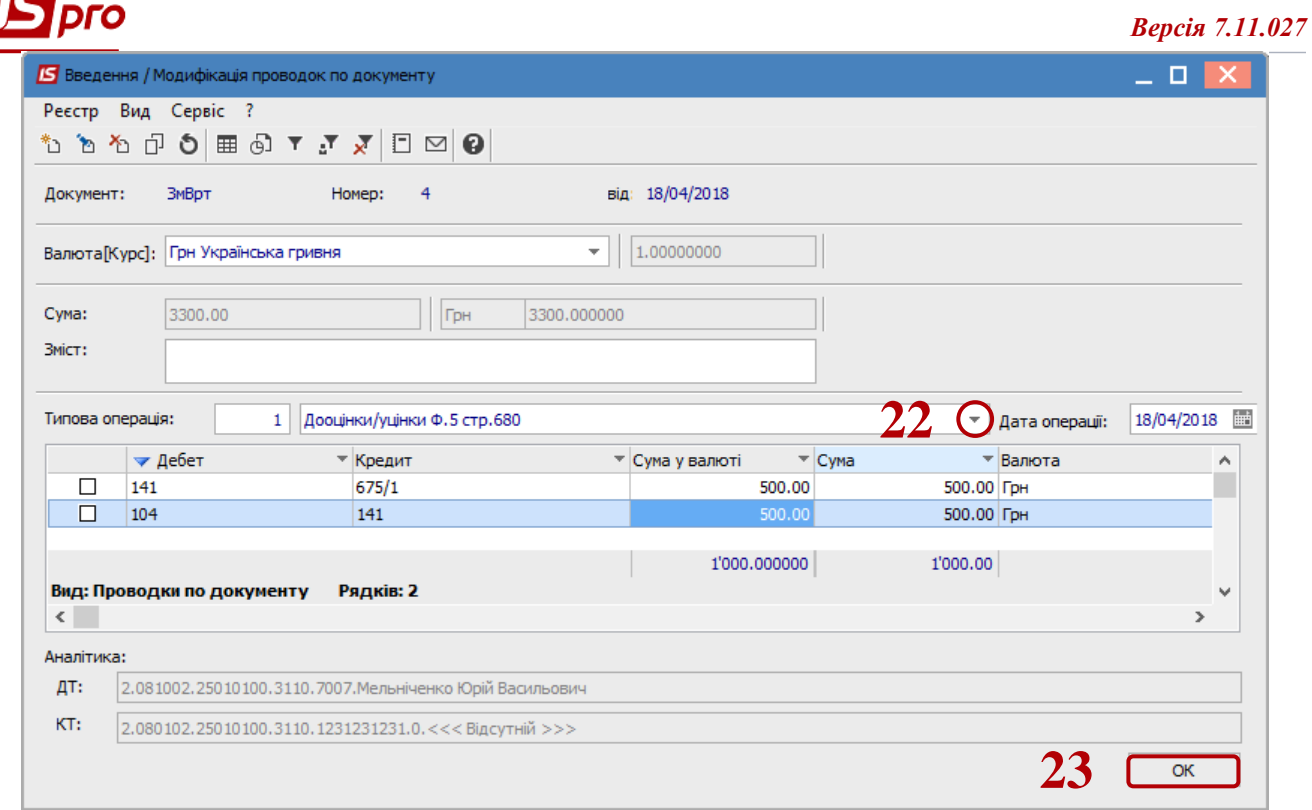

 Натиснути іконку **ДТ/КТ** (зеленого кольору) для проведення документу в **Головну книгу**. Натиснути кнопку **ОК**.

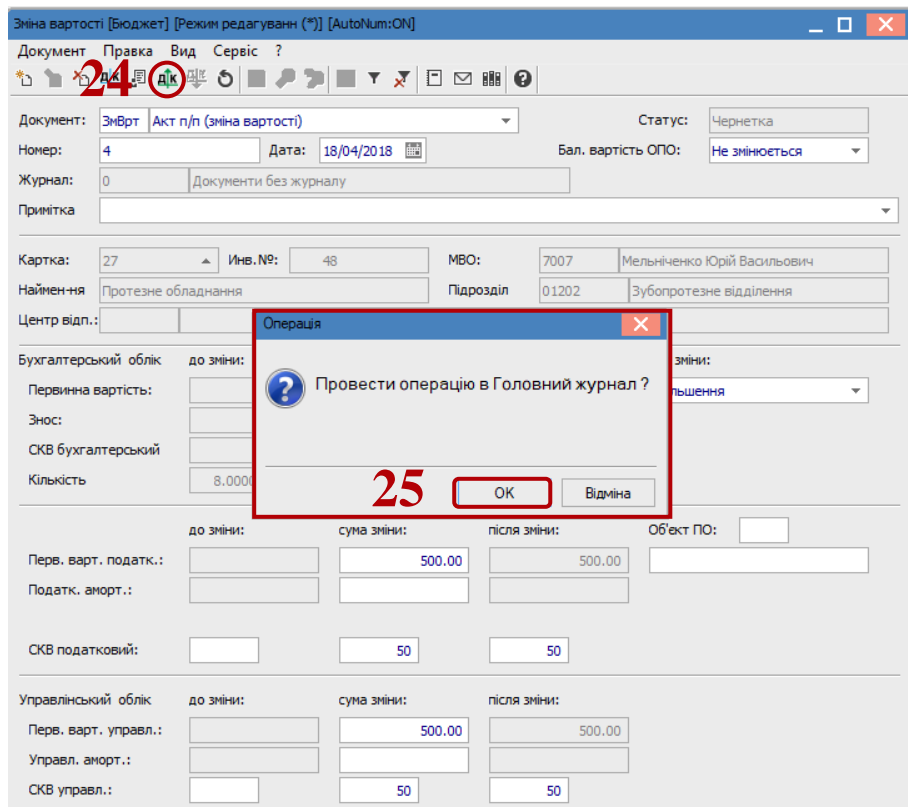